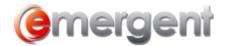

## **Custom Sorting Legal Kiosk**

- 1. Go to Admin Management/Practice Area Management
- 2. Select Corporate Records Practice are and **Edit Groups**

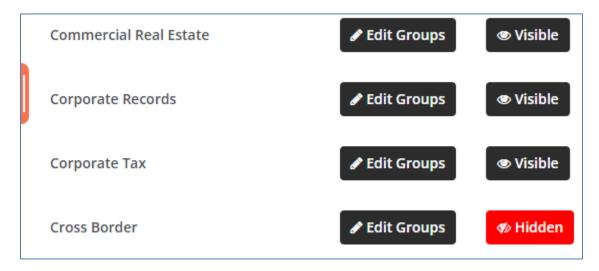

3. Activate the **Enable Custom Sorting** tickbox and use the "hamburgers" to drag to preferred order

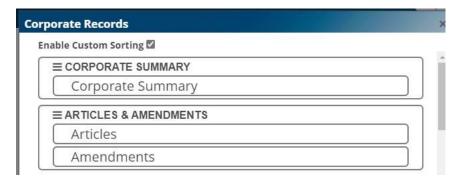

- 4. If there's sub-categories, hover on that level for their hamburgers and you can drag them to preferred order as well
- 5. If there's no document in a category, it won't appear

Emergent Page 1